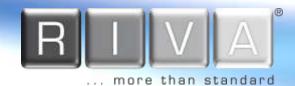

# **Quick Installation Guide**

1

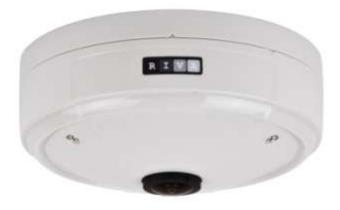

This manual provides instructions for quick installation and basic configuration of your IP device.

www.rivatech.de

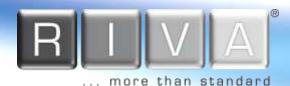

## Step1. Connect cables to IP device

Connect required cables to the device including the power cable, LAN cable, and other optional cables. To see the correct positions of all connectors, refer to the following image below.

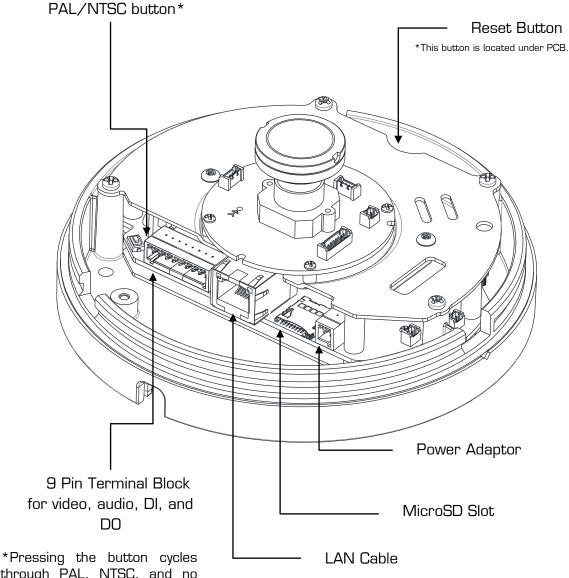

\*Pressing the button cycles through PAL, NTSC, and no video output mode: *No video output -> PAL->NTSC* .Video out is used only for installation and works for 3 minutes when PAL/NTSC button is pushed.

\* Model designs are subject to change without any prior notice.

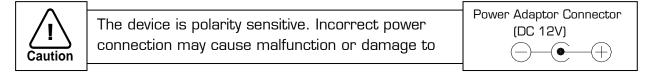

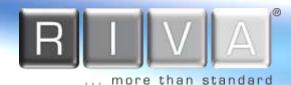

# Step2. Install IP device

## Semi-flush mount

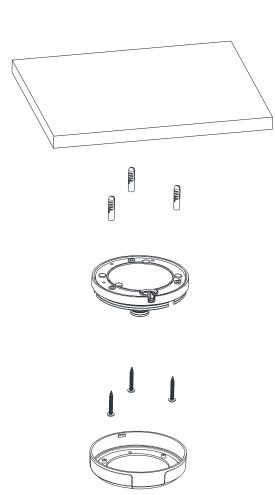

1) Place the installation template on a surface where camera is going to be installed and mark the anchor block placements.

**2)** Drill and insert anchor blocks on a marked surface.

**3)** Mount the main camera body by aligning the anchor blocks and hold against the mounting surface..

4) Tighten the anchor blocks with screws

**5)** Connect all the appropriate cables to the device

**6)** Attach the dome cover on main body and lock it up by rotating.

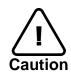

When placing the dome cover, look for carved triangle mark on both dome cover and main body. Both triangles should be aligned together when placing the cover. Once the cover has been placed, rotate the dome cover for a secure lock. To detach the cover, rotate the dome cover and align two triangle marks, and pull the cover.

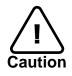

When assembling the main body of the camera and its dome cover, make sure they fit each other into place.

The camera may fall off the ceiling even after the proper installation and mounting. To prevent any accident, make sure the ceiling is firm and stable enough to support the camera. If any reinforcement is needed, consult with your safety personnel and proceed with the installation.

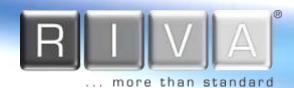

# Flush mount

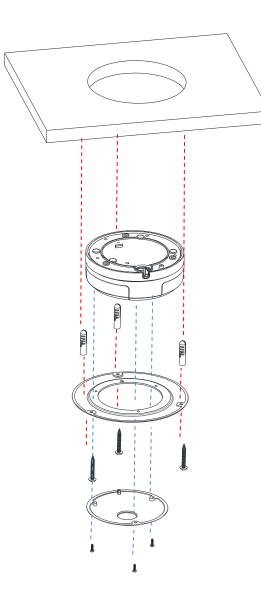

1) Trace the size on a surface where the device will be inserted with the provided template and create a hole. Also, mark on a surface where anchor blocks will be inserted.

**2)** Drill and insert anchor blocks on a marked surface.

**3)** Connect all the appropriate cables to the main device and place on the center of the hole. Cables should be wired from other side of the exposed surface.

**4)** Unscrew 3 bolts that are on the dome cover's surface and place the FMB mount in between the top dome shelf and bottom circular cylinder. Align to the screws holes and re-tight 3 components with bolts.

**5)** Attach the dome cover on main body from the surface side where it will be exposed and lock it up by rotating the cover.

**6)** Tighten the mounted surface's anchor blocks with screws on a FMB mount parts.

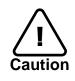

When placing the dome cover, look for carved triangle mark on both dome cover and main body. Both triangles should be aligned together when placing the cover. Once the cover has been placed, rotate the dome cover for a secure lock. To detach the cover, rotate the dome cover and align two triangle marks, and pull the cover.

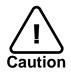

When assembling the main body of the camera and its dome cover, make sure they fit each other into place.

The camera may fall off the ceiling even after the proper installation and mounting. To prevent any accident, make sure the ceiling is firm and stable enough to support the camera. If any reinforcement is needed, consult with your safety personnel and proceed with the installation.

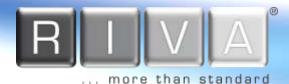

# Step3. Set the lens position

IPN2102HD's lens is prepositioned, therefore cannot be modified.

#### Step4. Set up network environment

The default IP address of the device is 192.168.XXX.XXX. Users can identify the IP address of the device from converting the MAC address's hexadecimal numbers, which is attached to the device. Be sure that the device and PC are on a same area network before running the installation.

#### **Generic IP Environment**

In case of generic private network environment where IP address 192.168.XXX.XXX are used, users may view the live streaming images on a web page using the device's default IP address:

1. Convert the device's MAC address to the IP address. Refer to the Hexadecimal-Decimal Conversion Chart at the end of the manual.

(The MAC address of the device is attached on the side or bottom of the device.)

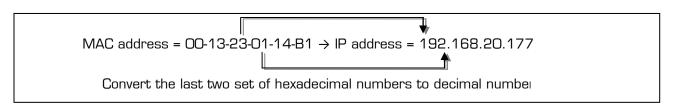

- 2. Start the Microsoft® Internet Explorer web browser and enter the IP address of the device.
- 3. Web streaming and device configurations are supported through ActiveX program. When the ActiveX installation pop-up window appears, authorize and install the ActiveX setup.exe.

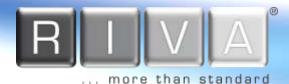

# **Custom IP Environment**

IPAdminTool and the manual are provided on USB stick or can download from <u>www.rivatech.de</u> homepage.

IPAdminTool is a management tool, which automatically scans all of the network products for users to perform administrative tasks, which includes network configurations, firmware update, device reboot, and device organizations.

| ile <u>S</u> etup <u>S</u> ystem |                |                                |          |                   |          |      |  |  |
|----------------------------------|----------------|--------------------------------|----------|-------------------|----------|------|--|--|
| IP Setup                         | pdate Reboot   | Device Info                    | Refresh  |                   |          | Exit |  |  |
| elected Device :                 |                | Display Rack info Display Rack |          |                   |          |      |  |  |
| Product Name                     | IP Address     | MAC Address                    | Hostname | Firmware          | Uptime 🔺 |      |  |  |
| 1CH Encoder                      | 192.168.20.177 | 00:13:23:03:14:B1              |          | FW V1.5.641.11710 | 00,00:01 |      |  |  |
| 1CH Encoder                      | 192,168,12,125 | 00:13:23:04:0C:71              |          | 0.99.14           | 00,00:03 | -    |  |  |
| 1CH Encoder                      | 192.168.13.110 | 00:13:23:04:0D:6E              |          | 0.99.08           | 00,00:17 |      |  |  |
| 1CH Encoder                      | 192.168.111.90 | 00:13:23:04:6F:5A              |          | 0.99.13           | 00,00:21 |      |  |  |
| 1CH Encoder                      | 192.168.12.125 | 00:13:23:04:0C:7D              |          | 0.99.14           | 00,01:06 |      |  |  |
| 1CH Encoder                      | 192.168.20.111 | 00:13:23:03:14:6F              |          | FW V1.5.662.14432 | 00,01:20 |      |  |  |
| 1CH Encoder                      | 192.168.35.193 | 00:13:23:03:23:C1              |          | FW V1.5.662.14430 | 00,01:24 |      |  |  |
| 1CH Encoder                      | 192.168.12.144 | 00:13:23:04:0C:90              |          | 0.99.14           | 00,01:27 |      |  |  |
| 1CH Encoder                      | 192.168.13.114 | 00:13:23:04:0D:72              |          | 0.99.15           | 00,02:02 |      |  |  |
| 1CH Encoder                      | 192.168.12.139 | 00:13:23:04:0C:8B              |          | 0.99.09           | 00,02:28 |      |  |  |
| 1CH Camera                       | 192.168.13.105 | 00:13:23:04:0D:69              |          | 0.99.09           | 00,02:28 |      |  |  |
| 1CH Camera                       | 192.168.13.112 | 00:13:23:04:0D:70              |          | 0.99.09           | 00,02:28 |      |  |  |
| 1CH Camera                       | 192.168.13.113 | 00:13:23:04:0D:71              |          | 0.99.09           | 00,02:28 |      |  |  |
| 1CH Camera                       | 192,168,20,148 | 00:13:23:03:14:94              |          | FW V1.5.662.14432 | 00,02:33 |      |  |  |
| 1CH Camera                       | 192.168.21.91  | 00:13:23:03:15:5B              |          | FW V1.5.633       | 00,03:56 |      |  |  |
| 1CH Camera                       | 192.168.33.219 | 00:13:23:03:21:DB              |          | FW V1.5.641.11710 | 00,04:29 | 6    |  |  |
| 1CH Camera                       | 192.168.28.88  | 00:13:23:03:10:58              |          | FW V1.5.641.11710 | 02.18:26 |      |  |  |

To modify the device's default IP address for customized network area;

- 1. Find the device from the IPAdminTool's list and highlight the device's name.
- 2. Right-click the mouse and select "IP Address"; IP Setup window appears.

| Selected Dev     | vice : IPE5500(192.168.58 | 3.87)                                                                                        |                     |
|------------------|---------------------------|----------------------------------------------------------------------------------------------|---------------------|
| C DHCP           | Static                    | Local Network information                                                                    |                     |
| IP Address       | 102 . 168 . 58 . 87       | Net 1                                                                                        |                     |
| Subnet Mask      | 255.255.0.0               | Client Network Information                                                                   |                     |
| GateWay          | 192.168.0.254             | <ul> <li>Adapter Info:Realtek PCIe GBE Famil<br/>Adapter Name: {90966916-92DD-4B8</li> </ul> |                     |
| DNS              | 168 . 126 . 63 . 1        | MAC Address:c86000992a68<br>IP Address:192.168.110.194                                       |                     |
| ew unique IP ad  | dress in                  | Subnet Mask:255.255.0.0                                                                      |                     |
| o sets and mirro |                           | Gateway:192.168.0.254<br>DNS:164.124.101.2,203.248.240.31                                    | PC environment Info |

more than standard

- 3. In the IP Setup's window, information under 'Local Network information' displays the user/PC's network area information. Those information need to be incorporated to the IP Address, Subnet Mask, Gateway, and DNS boxes, except the last 2 sets of IP Address, which are to be the unique numbers for the device. Refer to the image above for the setting
- 4. Click 'Setup' to complete the modification. When the dialog box appears to request user name and password, enter the default value for the administrator account (case-sensitive) as below:

ID: root

Password: pass

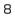

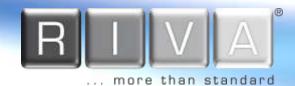

# Step5. View video on web page

Once the device has the proper IP address, users can view the live streaming images through a web browser.

The default username and password is *root / pass*.

This webpage wants to run the following add-on: 'AxUMF Dynamic Link Library' from 'Cap Co'. What's the risk?

 When the device's web address is accessed, the browser asks to install the ActiveX. Click Allow.

> Please download and install the configuration utility by clicking the following link. [setup.exe]

2. Setup.exe installation link or pop-up window appears, depends on Microsoft® Internet Explorer version. Proceed with rest of setup installation.

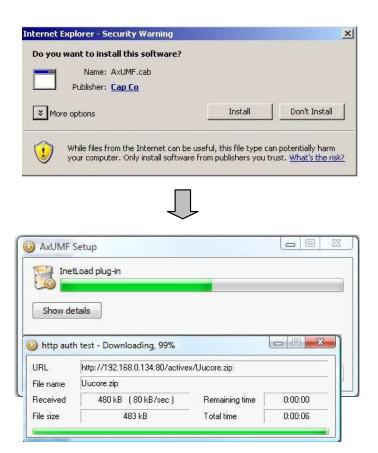

more than standard

3. Follow the instructions of the dialog boxes and complete the installation. Once the installation is complete, start the web browser again and check if video stream is displayed in the main view frame.

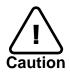

If "*This software requires the Microsoft XML Parser V6 or higher*. *Please download MSXML6 from the Microsoft website to continue*. *Error code: Cannot create XMLDOMDocument*." message appears, download and install the Microsoft Core XML Services (MSXML)

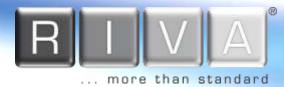

# Rebooting

Perform the following procedures to reset your device:

- 1. While the device is on, press the reset button for 1~2 seconds.
- 2. Wait for the system to reboot.

# Resetting to the Factory Default Settings

When reset the device to the factory default setting, all parameters including the IP address will be initialized.

To proceed back to the Factory Default reset:

- 1. While the device is on, press reset button and hold.
- 2. Release the Reset button after about 5 seconds when green LED blinks at rate of 200ms.
- 3. Wait for the system to reboot.

# More Information

To learn more about using other features of your devices, refer to the manuals as "Web Interface Manual" or "VCAsys \_Online\_Help", which is available on USB stick or on <u>www.rivatech.de</u> homepage.

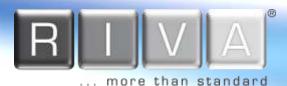

# Hexadecimal-Decimal Conversion Table

Refer to the following table when converting the MAC address of your device to IP address.

|     | ess. |  |     |     | 1 |     |     | 1 |     | D   |  |     |     | Г |     | <b>D</b> |     |     |
|-----|------|--|-----|-----|---|-----|-----|---|-----|-----|--|-----|-----|---|-----|----------|-----|-----|
| Hex | Dec  |  | Hex | Dec | ļ | Hex | Dec |   | Hex | Dec |  | Hex | Dec |   | Hex | Dec      | Hex | Dec |
| 0   | 0    |  | 25  | 37  | ł | 4A  | 74  |   | 6F  | 111 |  | 94  | 148 | - | B9  | 185      | DE  | 222 |
| 1   | 1    |  | 26  | 38  |   | 4B  | 75  |   | 70  | 112 |  | 95  | 149 | - | BA  | 186      | DF  | 223 |
| 2   | 2    |  | 27  | 39  |   | 4C  | 76  |   | 71  | 113 |  | 96  | 150 | ļ | BB  | 187      | EO  | 224 |
| 3   | 3    |  | 28  | 40  |   | 4D  | 77  |   | 72  | 114 |  | 97  | 151 | ļ | BC  | 188      | E1  | 225 |
| 4   | 4    |  | 29  | 41  |   | 4E  | 78  |   | 73  | 115 |  | 98  | 152 |   | BD  | 189      | E2  | 226 |
| 5   | 5    |  | 2A  | 42  |   | 4F  | 79  |   | 74  | 116 |  | 99  | 153 |   | BE  | 190      | EЗ  | 227 |
| 6   | 6    |  | 2B  | 43  |   | 50  | 80  |   | 75  | 117 |  | 9A  | 154 |   | BF  | 191      | E4  | 228 |
| 7   | 7    |  | 2C  | 44  |   | 51  | 81  |   | 76  | 118 |  | 9B  | 155 |   | CO  | 192      | E5  | 229 |
| 8   | 8    |  | 2D  | 45  |   | 52  | 82  |   | 77  | 119 |  | 90  | 156 |   | C1  | 193      | E6  | 230 |
| 9   | 9    |  | 2E  | 46  |   | 53  | 83  |   | 78  | 120 |  | 9D  | 157 |   | C2  | 194      | E7  | 231 |
| OA  | 10   |  | 2F  | 47  |   | 54  | 84  |   | 79  | 121 |  | 9E  | 158 |   | C3  | 195      | E8  | 232 |
| OB  | 11   |  | 30  | 48  |   | 55  | 85  |   | 7A  | 122 |  | 9F  | 159 |   | C4  | 196      | E9  | 233 |
| OC  | 12   |  | 31  | 49  |   | 56  | 86  |   | 7B  | 123 |  | AO  | 160 |   | C5  | 197      | EA  | 234 |
| OD  | 13   |  | 32  | 50  |   | 57  | 87  |   | 7C  | 124 |  | A1  | 161 |   | C6  | 198      | EB  | 235 |
| OE  | 14   |  | 33  | 51  |   | 58  | 88  |   | 7D  | 125 |  | A2  | 162 |   | C7  | 199      | EC  | 236 |
| OF  | 15   |  | 34  | 52  |   | 59  | 89  |   | 7E  | 126 |  | AЗ  | 163 |   | C8  | 200      | ED  | 237 |
| 10  | 16   |  | 35  | 53  |   | 5A  | 90  |   | 7F  | 127 |  | Α4  | 164 | F | С9  | 201      | EE  | 238 |
| 11  | 17   |  | 36  | 54  |   | 5B  | 91  |   | 80  | 128 |  | Α5  | 165 |   | CA  | 202      | EF  | 239 |
| 12  | 18   |  | 37  | 55  |   | 5C  | 92  |   | 81  | 129 |  | A6  | 166 |   | CB  | 203      | FO  | 240 |
| 13  | 19   |  | 38  | 56  |   | 5D  | 93  |   | 82  | 130 |  | Α7  | 167 | ſ | CC  | 204      | F1  | 241 |
| 14  | 20   |  | 39  | 57  |   | 5E  | 94  |   | 83  | 131 |  | A8  | 168 |   | CD  | 205      | F2  | 242 |
| 15  | 21   |  | ЗA  | 58  |   | 5F  | 95  |   | 84  | 132 |  | A9  | 169 |   | CE  | 206      | F3  | 243 |
| 16  | 22   |  | ЗB  | 59  |   | 60  | 96  |   | 85  | 133 |  | AA  | 170 |   | CF  | 207      | F4  | 244 |
| 17  | 23   |  | 3C  | 60  |   | 61  | 97  |   | 86  | 134 |  | AB  | 171 |   | DO  | 208      | F5  | 245 |
| 18  | 24   |  | ЗD  | 61  |   | 62  | 98  |   | 87  | 135 |  | AC  | 172 |   | D1  | 209      | F6  | 246 |
| 19  | 25   |  | ЗE  | 62  |   | 63  | 99  |   | 88  | 136 |  | AD  | 173 | Ī | D2  | 210      | F7  | 247 |
| 1A  | 26   |  | ЗF  | 63  |   | 64  | 100 |   | 89  | 137 |  | AE  | 174 | ſ | D3  | 211      | F8  | 248 |
| 1B  | 27   |  | 40  | 64  |   | 65  | 101 |   | 8A  | 138 |  | AF  | 175 | Ī | D4  | 212      | F9  | 249 |
| 1C  | 28   |  | 41  | 65  |   | 66  | 102 |   | 8B  | 139 |  | BO  | 176 | Ī | D5  | 213      | FA  | 250 |
| 1D  | 29   |  | 42  | 66  |   | 67  | 103 |   | 8C  | 140 |  | B1  | 177 | Ī | D6  | 214      | FB  | 251 |
| 1E  | 30   |  | 43  | 67  |   | 68  | 104 |   | 8D  | 141 |  | B2  | 178 | Ī | D7  | 215      | FC  | 252 |
| 1F  | 31   |  | 44  | 68  |   | 69  | 105 |   | 8E  | 142 |  | B3  | 179 | Ī | D8  | 216      | FD  | 253 |
| 20  | 32   |  | 45  | 69  |   | 6A  | 106 |   | 8F  | 143 |  | B4  | 180 | Ī | D9  | 217      | FE  | 254 |
| 21  | 33   |  | 46  | 70  | 1 | 6B  | 107 |   | 90  | 144 |  | B5  | 181 | ľ | DA  | 218      | FF  | 255 |
| 22  | 34   |  | 47  | 71  | 1 | 6C  | 108 |   | 91  | 145 |  | B6  | 182 | ľ | DB  | 219      |     |     |
| 23  | 35   |  | 48  | 72  | 1 | 6D  | 109 |   | 92  | 146 |  | B7  | 183 | ľ | DC  | 220      |     |     |
| 24  | 36   |  | 49  | 73  | ] | 6E  | 110 |   | 93  | 147 |  | B8  | 184 |   | DD  | 221      |     |     |